## **How to Upgrade an older version of r9 mart**

## **to a later version of r9 mart**

## **PREREQUISITES:**

**NOTE**: BEFORE upgrading your mart, please make sure all of the following prerequisites and privileges are still in place, same as they were during the mart installation:

- [Review the Prerequisites for an Oracle Mart](https://support.ca.com/cadocs/0/CA%20ERwin%20Data%20Modeler%20r9%206%201-ENU/Bookshelf_Files/HTML/WE%20Impl%20Adm/review_prereq.html)
- [Review the Oracle privileges](https://support.ca.com/cadocs/0/CA%20ERwin%20Data%20Modeler%20r9%206%201-ENU/Bookshelf_Files/HTML/WE%20Impl%20Adm/prepare_dbms_environment.html)

**NOTE**: for Oracle, the database user that is typed into the Configure MartServer window during the time of the upgrade should be the mart schema owner user.

Also, to see an alternate set of privileges that does **not** require the **DBA role**, please click [HERE.](http://erwin-knowledgebase.com/index.php?View=entry&EntryID=4242)

- [Review the Prerequisites for](https://support.ca.com/cadocs/0/CA%20ERwin%20Data%20Modeler%20r9%206%201-ENU/Bookshelf_Files/HTML/WE%20Impl%20Adm/review_prereq_2.html) [a SQL](https://support.ca.com/cadocs/0/CA%20ERwin%20Data%20Modeler%20r9%206%201-ENU/Bookshelf_Files/HTML/WE%20Impl%20Adm/review_prereq_2.html) [Server Mart](https://support.ca.com/cadocs/0/CA%20ERwin%20Data%20Modeler%20r9%206%201-ENU/Bookshelf_Files/HTML/WE%20Impl%20Adm/review_prereq_2.html)
- [Review the SQL Server Permissions](https://support.ca.com/cadocs/0/CA%20ERwin%20Data%20Modeler%20r9%206%201-ENU/Bookshelf_Files/HTML/WE%20Impl%20Adm/Microsoft_SQL_Server_2005_Permissions.html)

**NOTE**: for MS SQL Server, the database user that is typed into the Configure MartServer window during the time of the upgrade should be the database owner, OR an aliased user of equivalent permissions, OR the sysadmin server role. After the upgrade, you may then use a different user that has bulkadmin permissions only.

Please read the attached document How to Upgrade an older version of r9 mart to a later version of r9 [mart.pdf](http://erwin-knowledgebase.com/index.php?View=afile&CategoryID=3865&EntryID=162) (Also attached below).

The example used in this document shows the upgrade of a r9.2 mart to r9.5 mart. However *this article may be used for later versions of the mart server software also*, the logic is the **same**.

Please download the [current mart server software.](https://support.ca.com/irj/portal/anonymous/phpsupcontent?contentID=%7b1E31BDF8-C368-4958-BA60-0F8AB15ADAC0%7d)

**NOTE**: ERwin DM and the Web Portal needs to be the same version as the upgraded mart. So once you upgrade the mart to the later version, you will also need to upgrade ERwin and the Web Portal as well.

On the machine that hosts the mart server, please screen shot your Configure MartServer window. Those fields will be wiped out after the install and you will need to re-type that information into those fields.

Start | Programs | CA | ERwin | ERwin Mart Server | **Configure Mart Server**

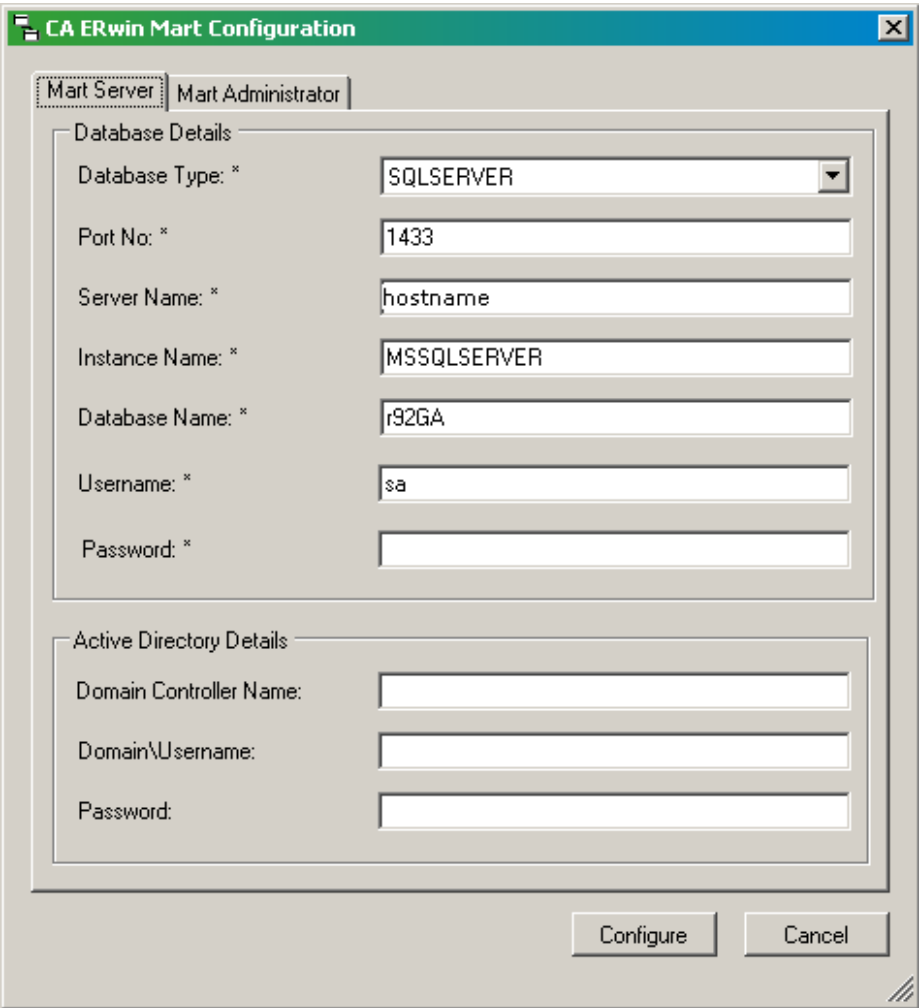

The CA ERwin Mart Server service will also need to be recreated after your upgrade.

Then install the software upgrade.

Double-click your mart server software executable (e.g. **CAEDMMS95.exe**)

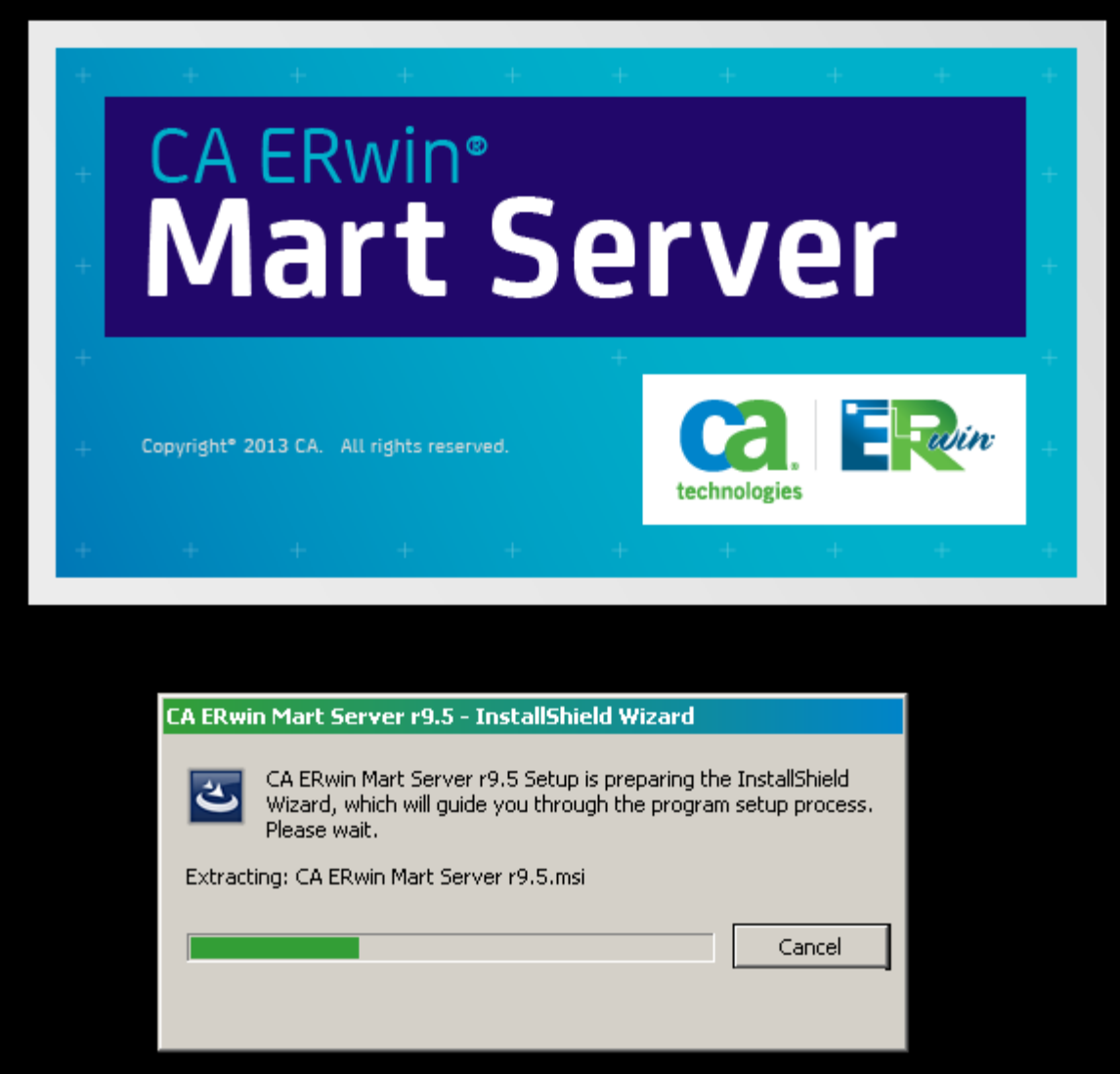

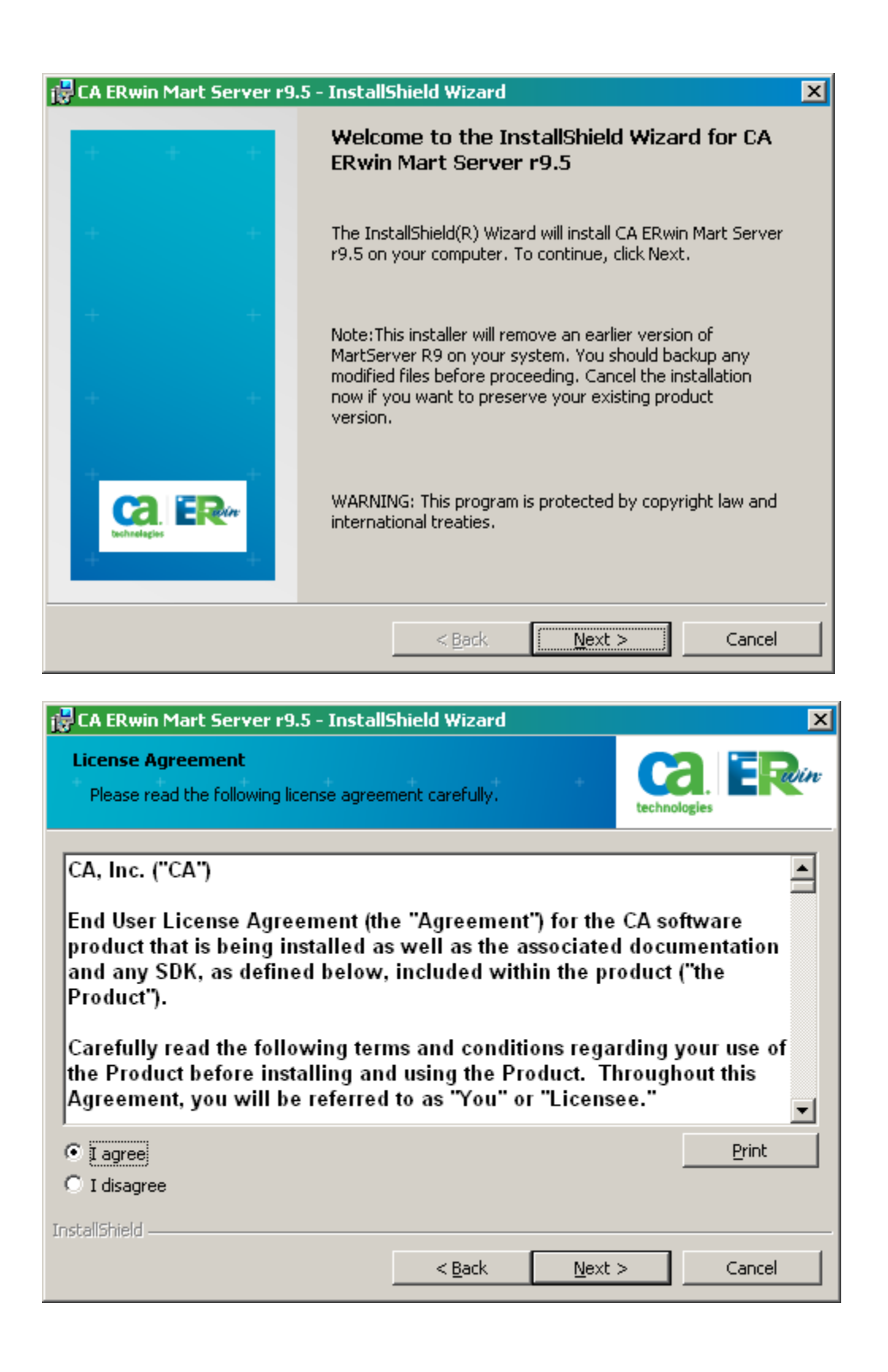

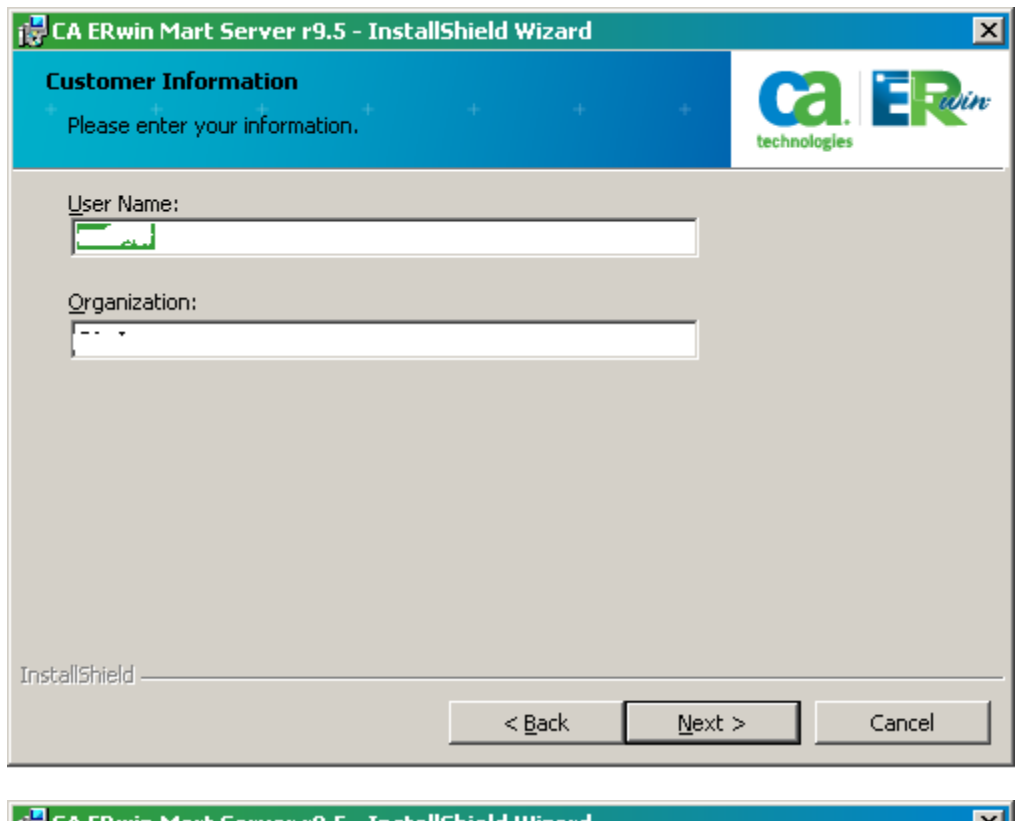

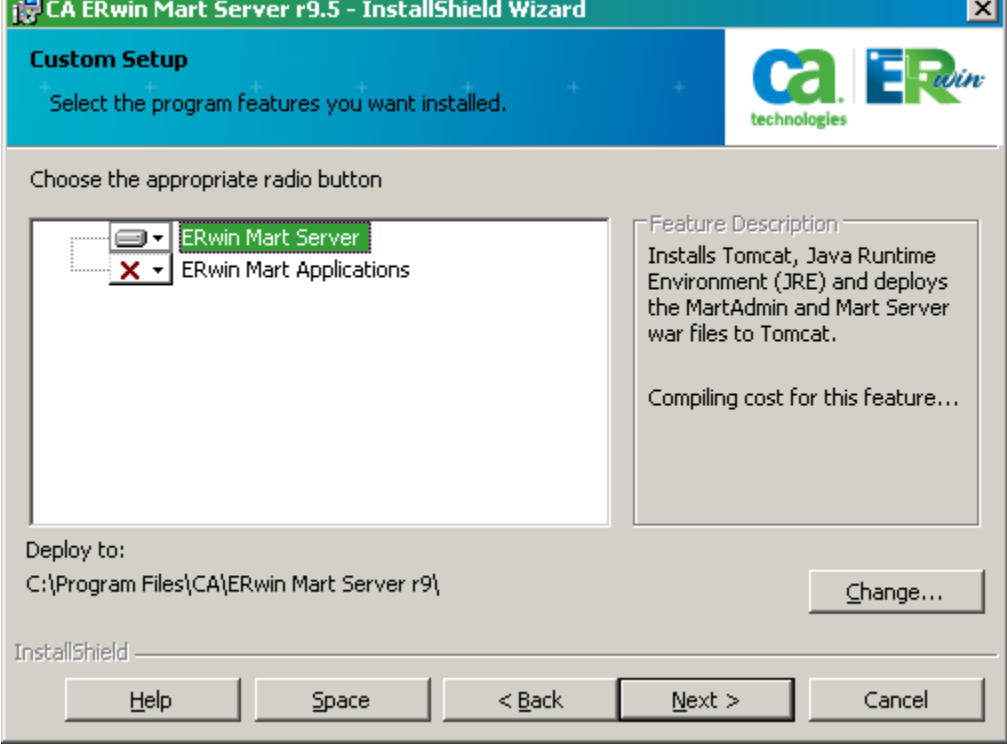

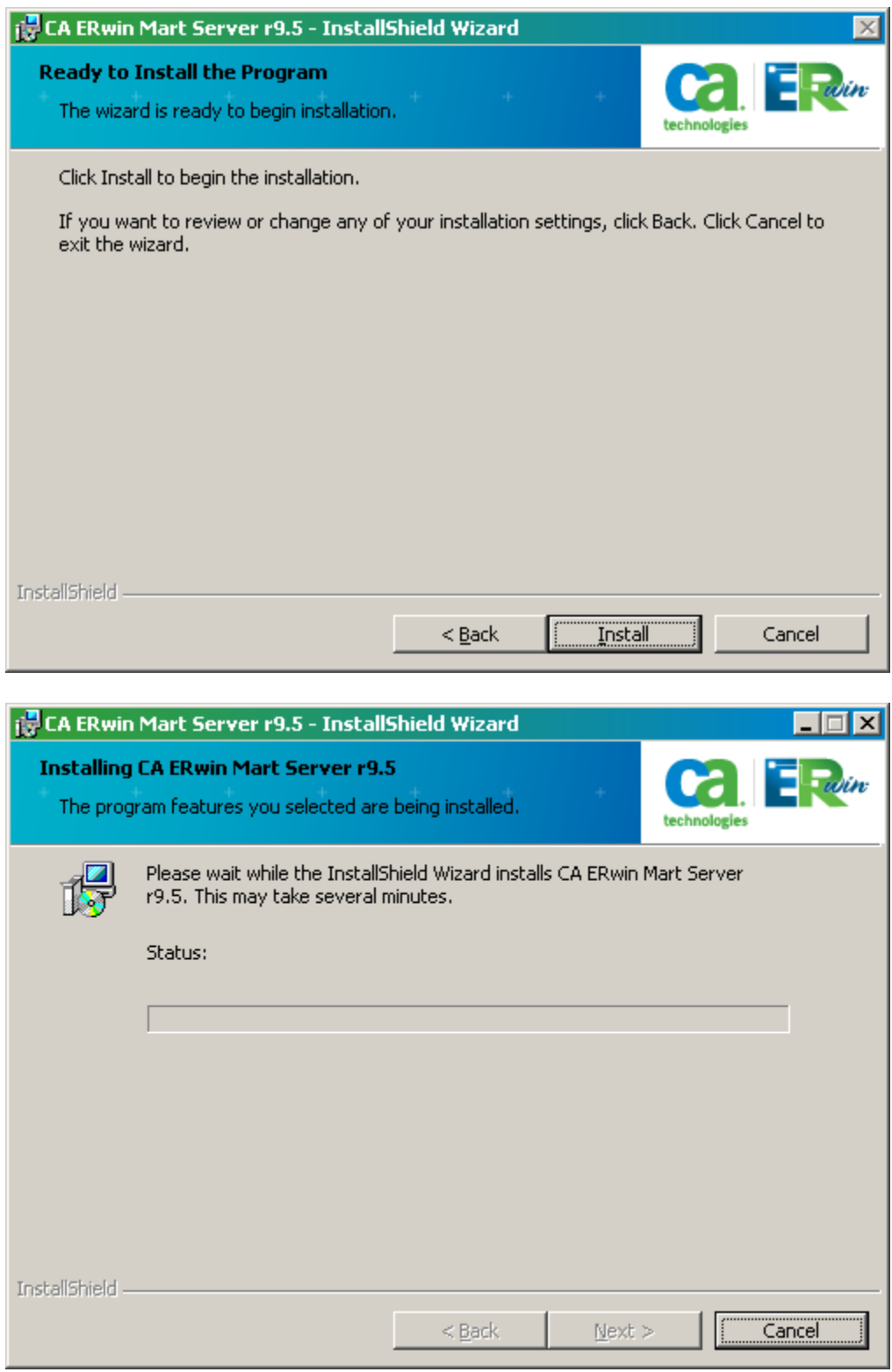

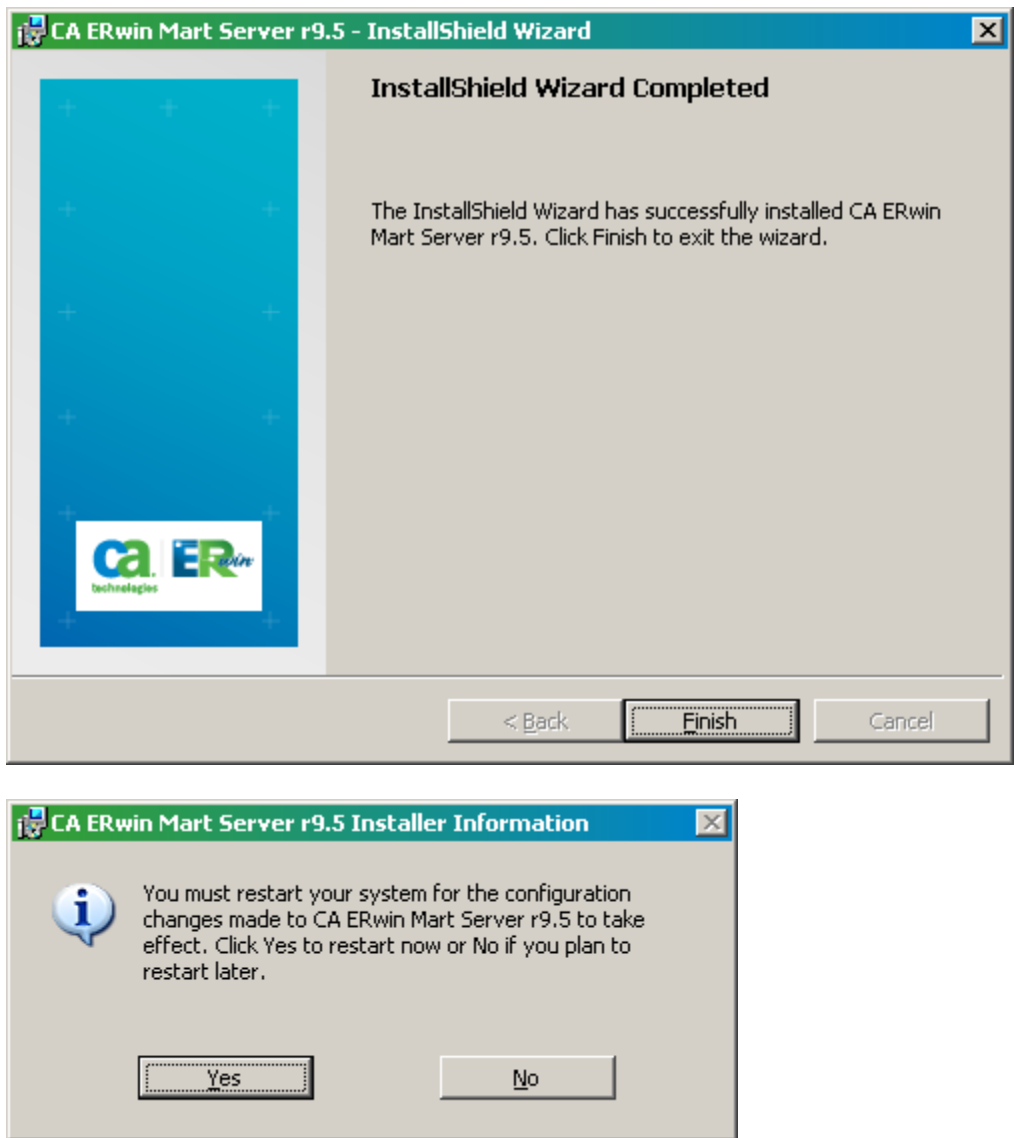

Click **Yes** to restart your PC.

Make sure your **database** is started and running.

## Now **create the Mart Server Service**

Start | Programs | CA | ERwin | ERwin Mart Server | **Create MartServer Service**

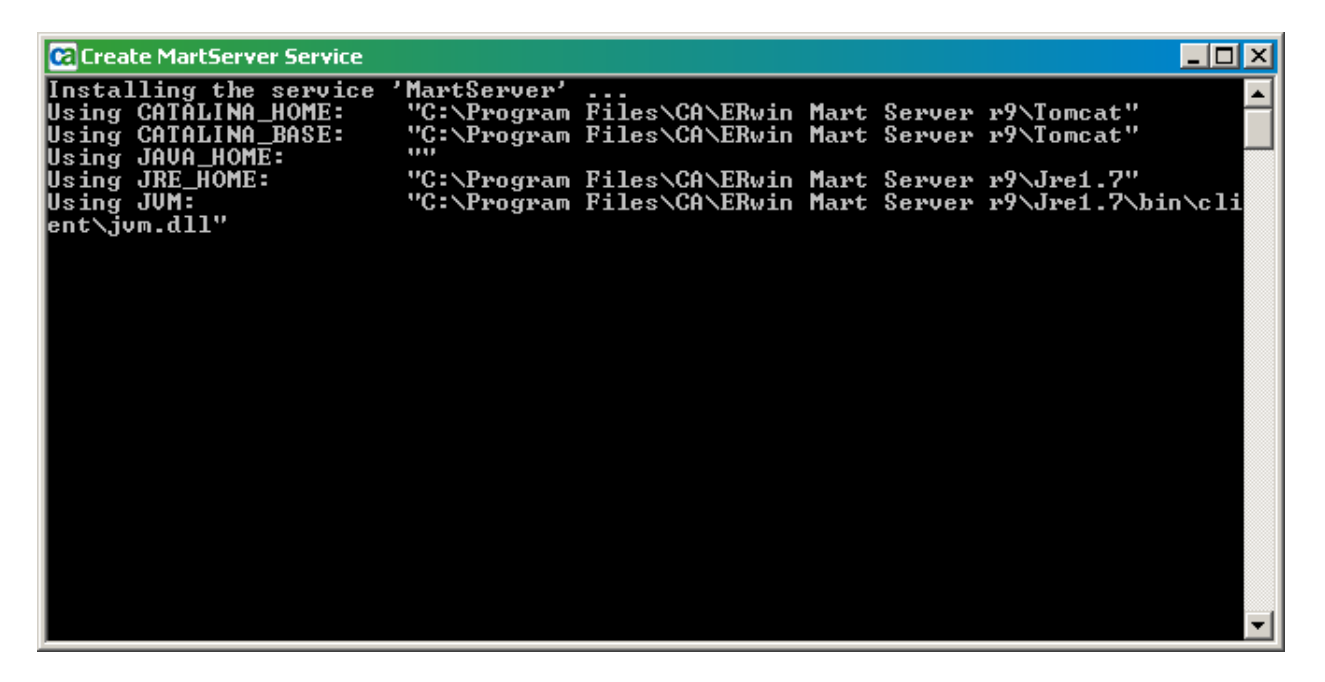

**NOTE:** it is recommended that you right click the shortcut Create MartServer Service and choose **Run As Administrator**. That helps to prevent any future permission issues.

Go to the **configure mart server** window and re-type all the fields

Start | Programs | CA | ERwin | ERwin Mart Server | **Configure Mart Server**

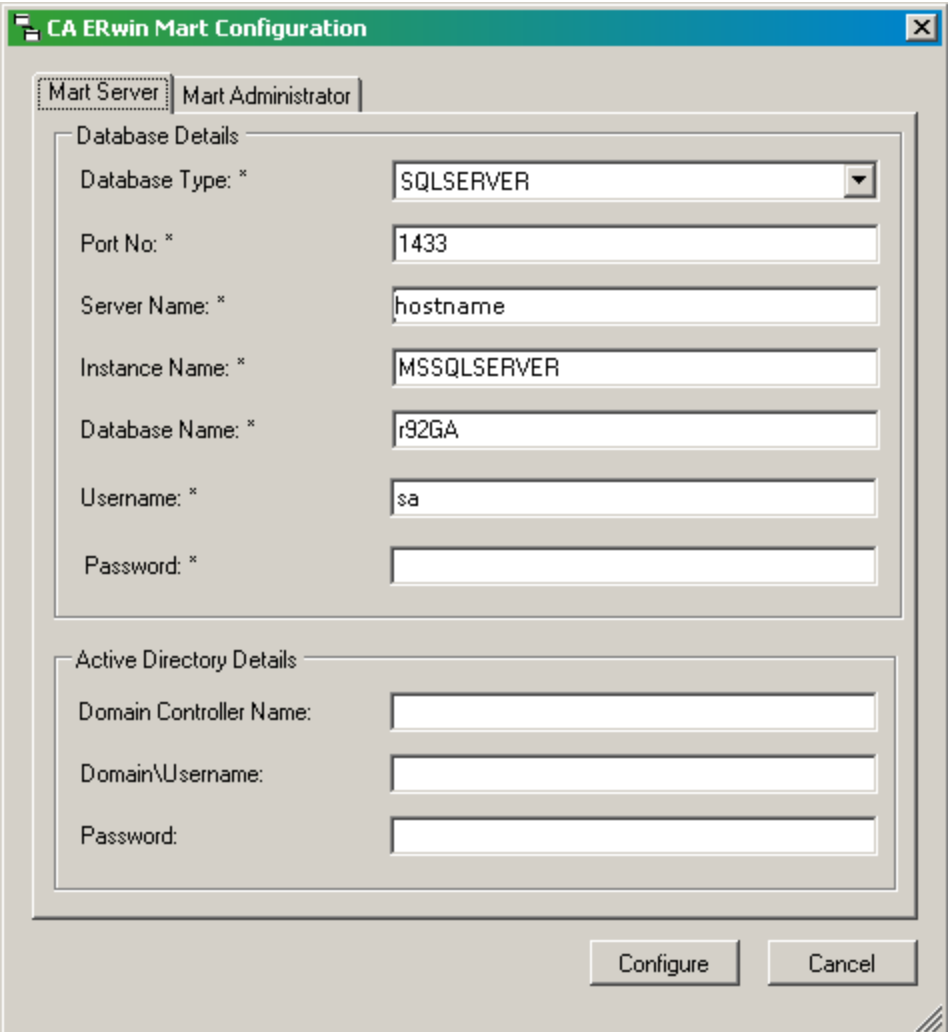

Press **Configure**

**NOTE: this is the step that actually upgrades the mart repository in the database from the prior version to the current version r9.5.**

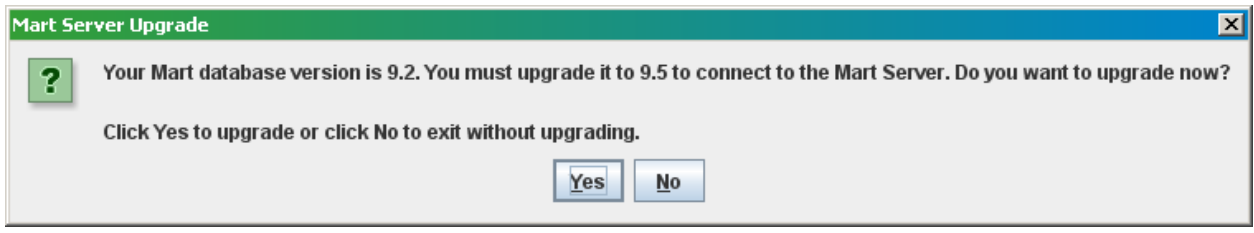

Press **Yes**

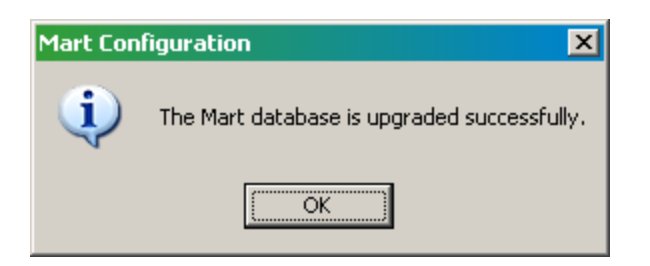

**Start** the mart server service and set that to automatic.

Use

Start | Programs | CA | ERwin | ERwin Mart Server | **Start MartServer Service**

**OR** use the **windows services** (recommended because that will show you if the service starts or not).

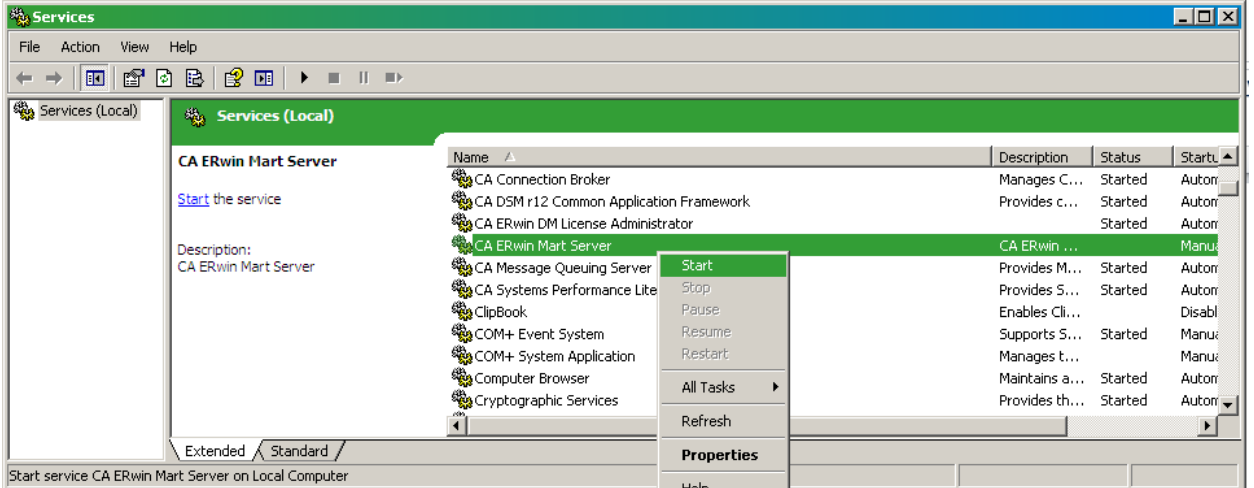

Now launch the **CA ERwin Mart Administrator** and login to test that the upgrade worked.

Start | Programs | CA | ERwin | ERwin Mart Server | **CA ERwin Mart Administrator**

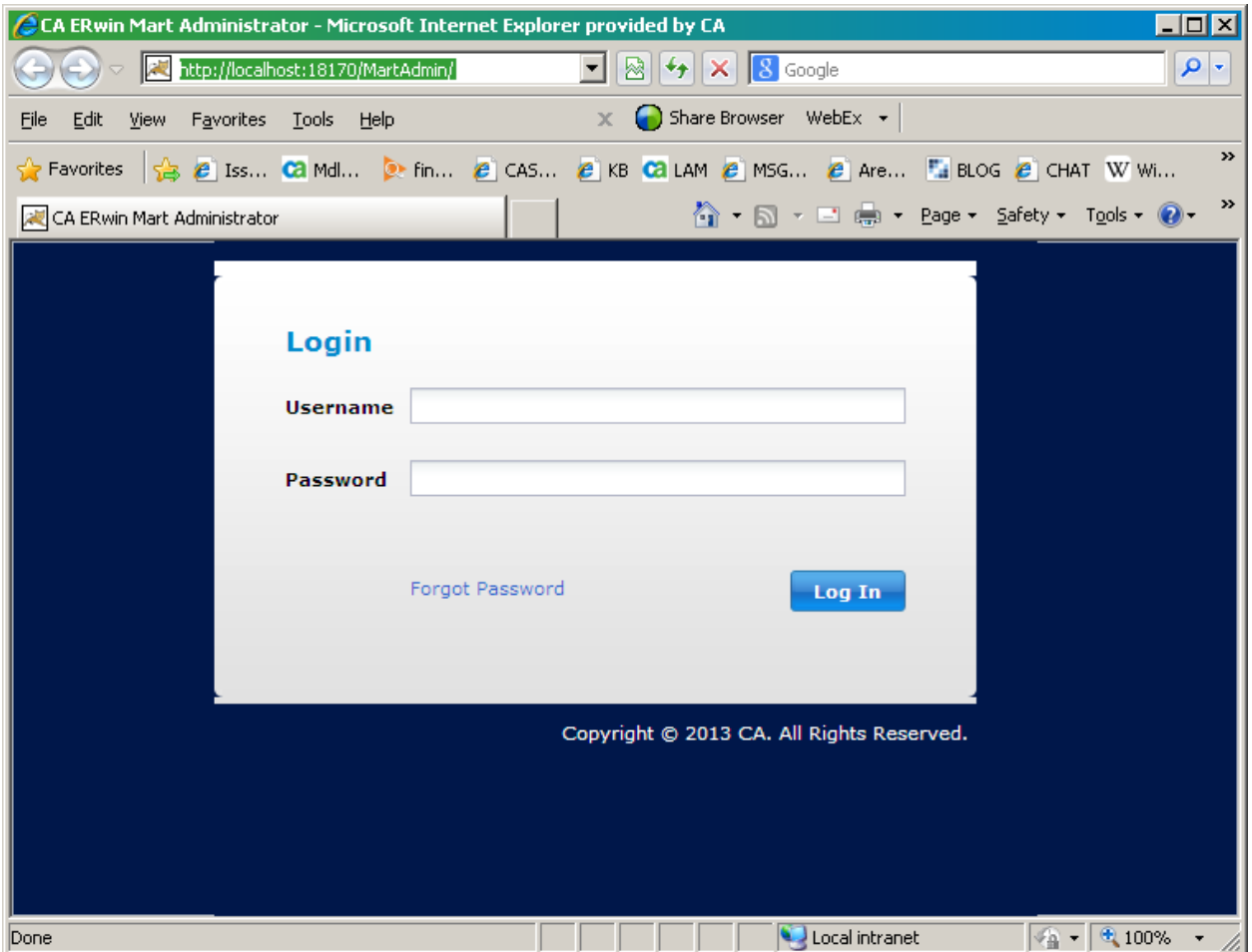

The Mart Administrator should show the later version (e.g. in this example, version **r9.5.0).**

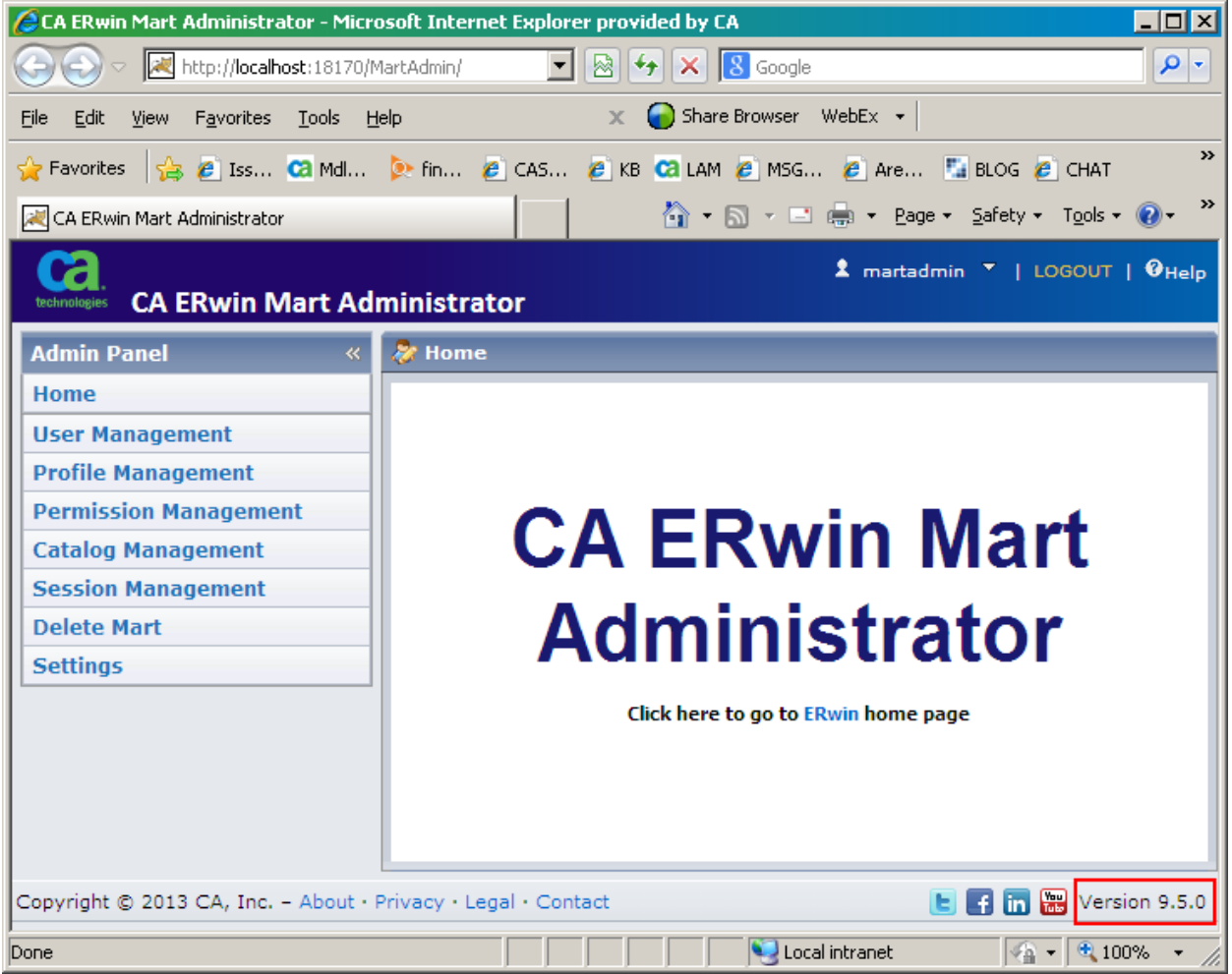